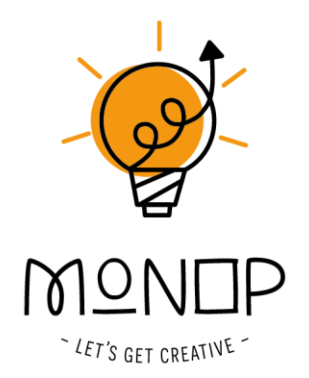

## **Handleiding greenscreenbox app**

**versie beta 0.5.4 - augustus 2023**

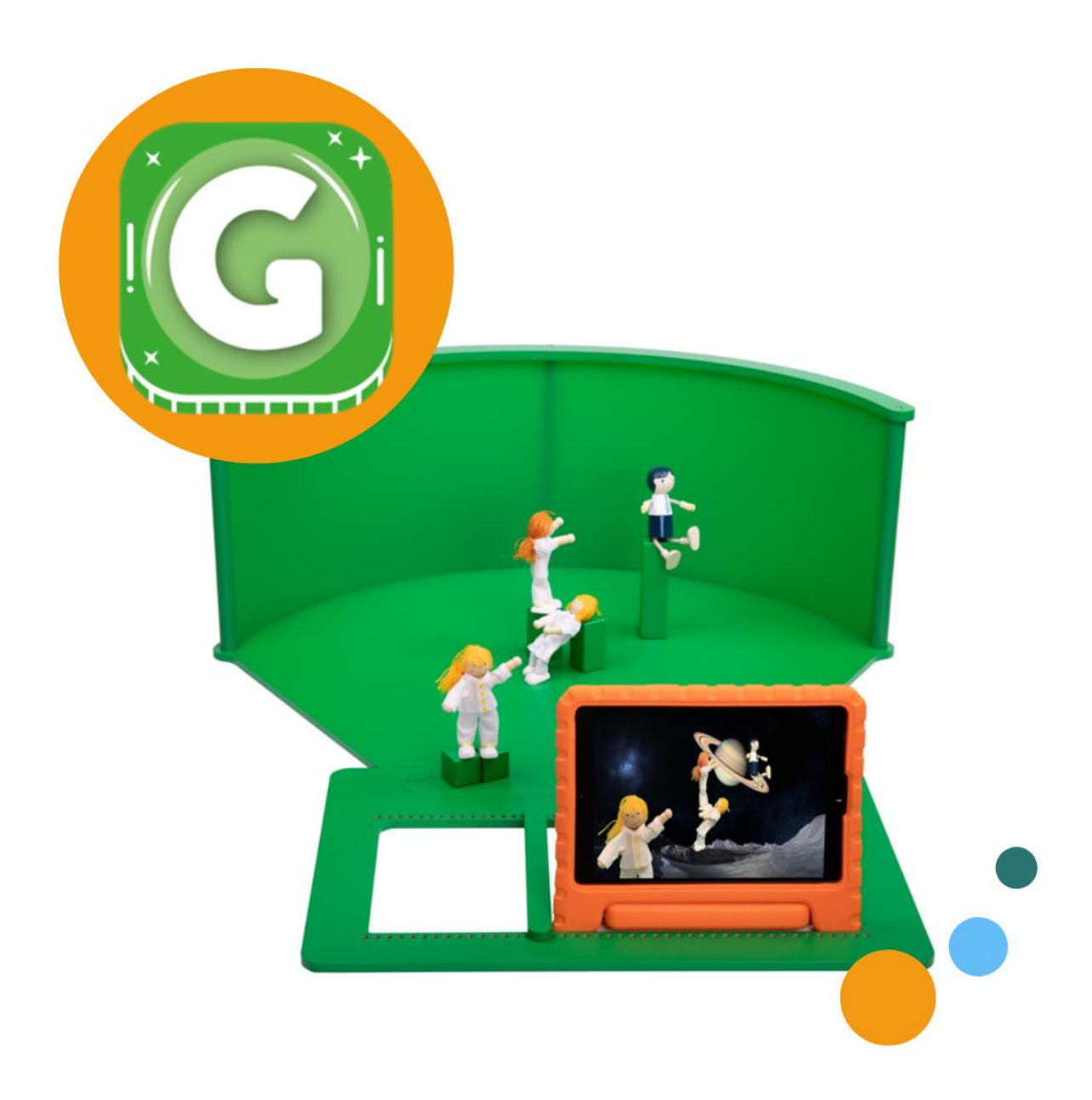

#### **INHOUDSOPGAVE**

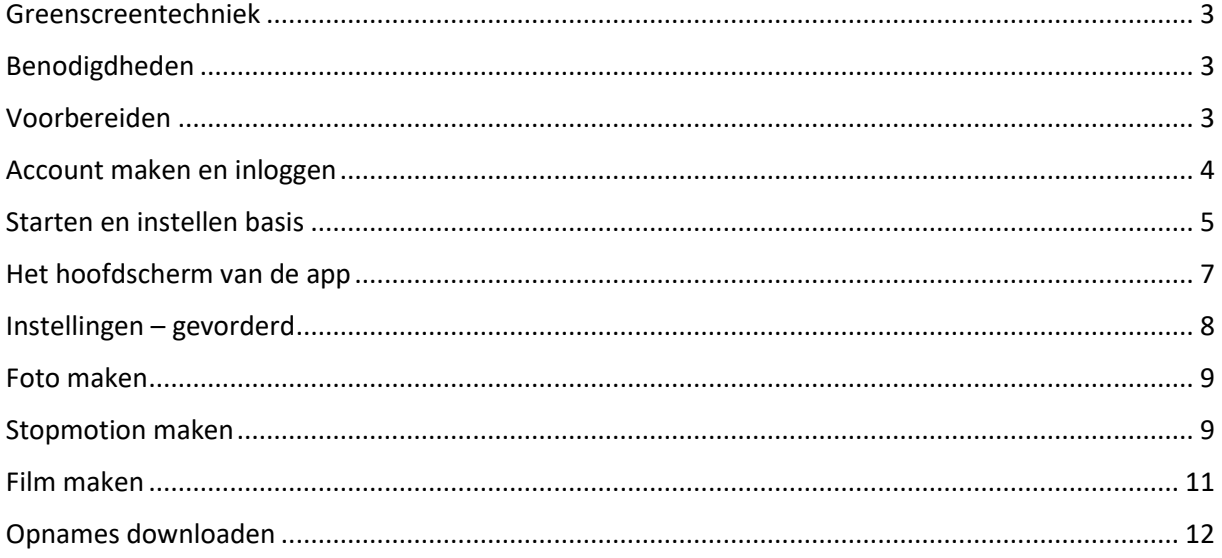

Tekst en materiaal: MONOP B.V. @ 2023 www.greenscreenbox.nl Fotografie: Lana's Pictures, MONOP B.V.

Alle rechten voorbehouden. Niets uit deze uitgave mag worden verveelvoudigd, of openbaar worden gemaakt,<br>in enige vorm of op enige wijze, zonder voorafgaande schriftelijke toestemming van MONOP B.V.

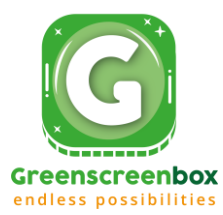

AE

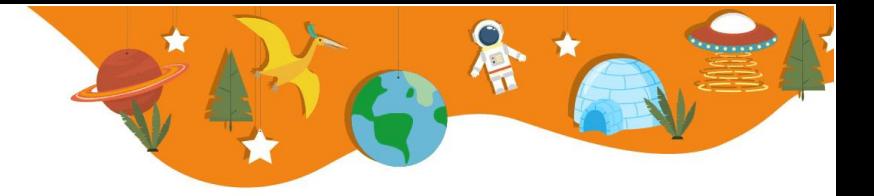

### <span id="page-2-0"></span>**Greenscreentechniek**

Met greenscreen techniek kun je hele gave foto's, stopmotions en video's maken!

De Greenscreenbox App is geschikt voor

- iOS tablet •
- Android tablet •
- Windows laptop met backcamera
- Chromebook met backcamera

Heb je een apparaat zonder back camera, gebruik dan een losse webcam bij je apparaat.

#### <span id="page-2-1"></span>**Benodigdheden**

- Digitaal apparaat (tablet/laptop/Chromebook) met back camera of losse webcam
- Greenscreenbox App: https://greenscreenbox.app
- De Greenscreenbox en bijbehorende Toolblox (set groene stroken en blokken).
- Attributen/speelgoed naar keuze als filmkarakters •

#### <span id="page-2-2"></span>**Voorbereiden**

Zoek of maak een achtergrond.

Kinderen en jongeren kunnen zelf prachtige achtergrondtekeningen en poppetjes maken om mee te spelen.

Je kunt ook afbeeldingen van internet halen om te gebruiken in je greenscreenprojecten.

Let op: je mag niet zomaar alle afbeeldingen die je online vindt, gebruiken voor het maken van je eigen foto's of video's. Er zit namelijk auteursrecht op.

Tip: op www.pixabay.com en www.unsplash.com vind je veel gratis afbeeldingen met Creative Commons licentie. Deze mag je wél gebruiken en delen.

In onze app staan ook een aantal afbeeldingen in de bibliotheek die je mag gebruiken voor je greenscreen project.

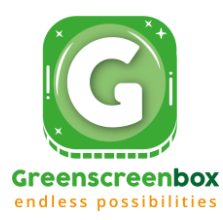

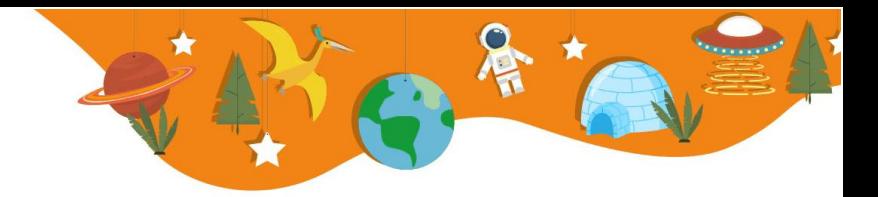

## <span id="page-3-0"></span>**Account maken en inloggen**

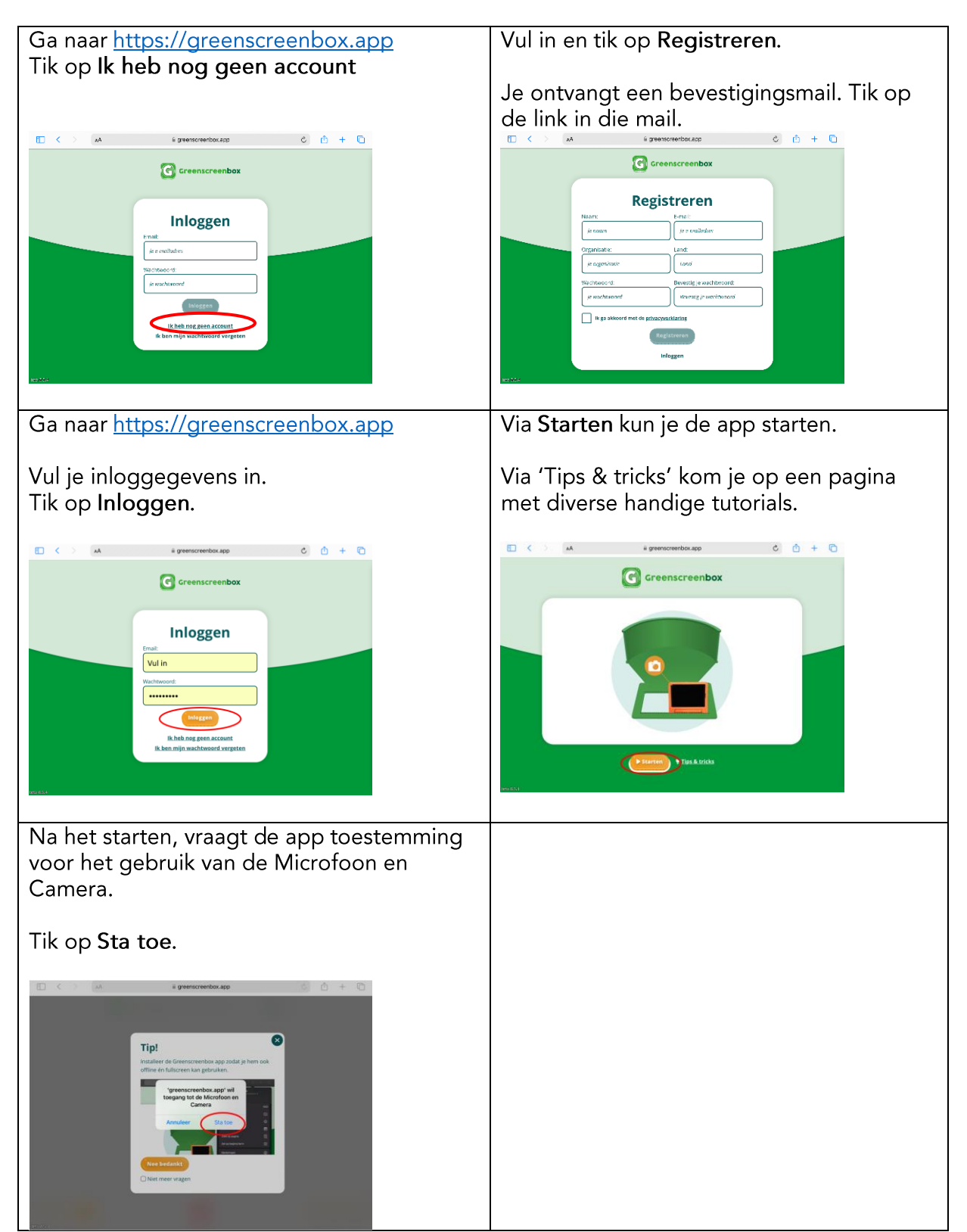

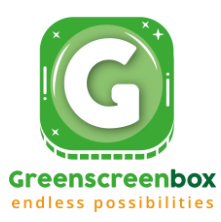

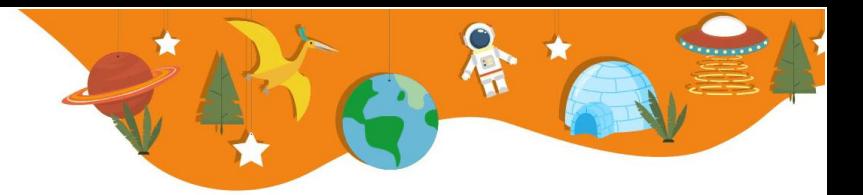

## <span id="page-4-0"></span>**Starten en instellen basis**

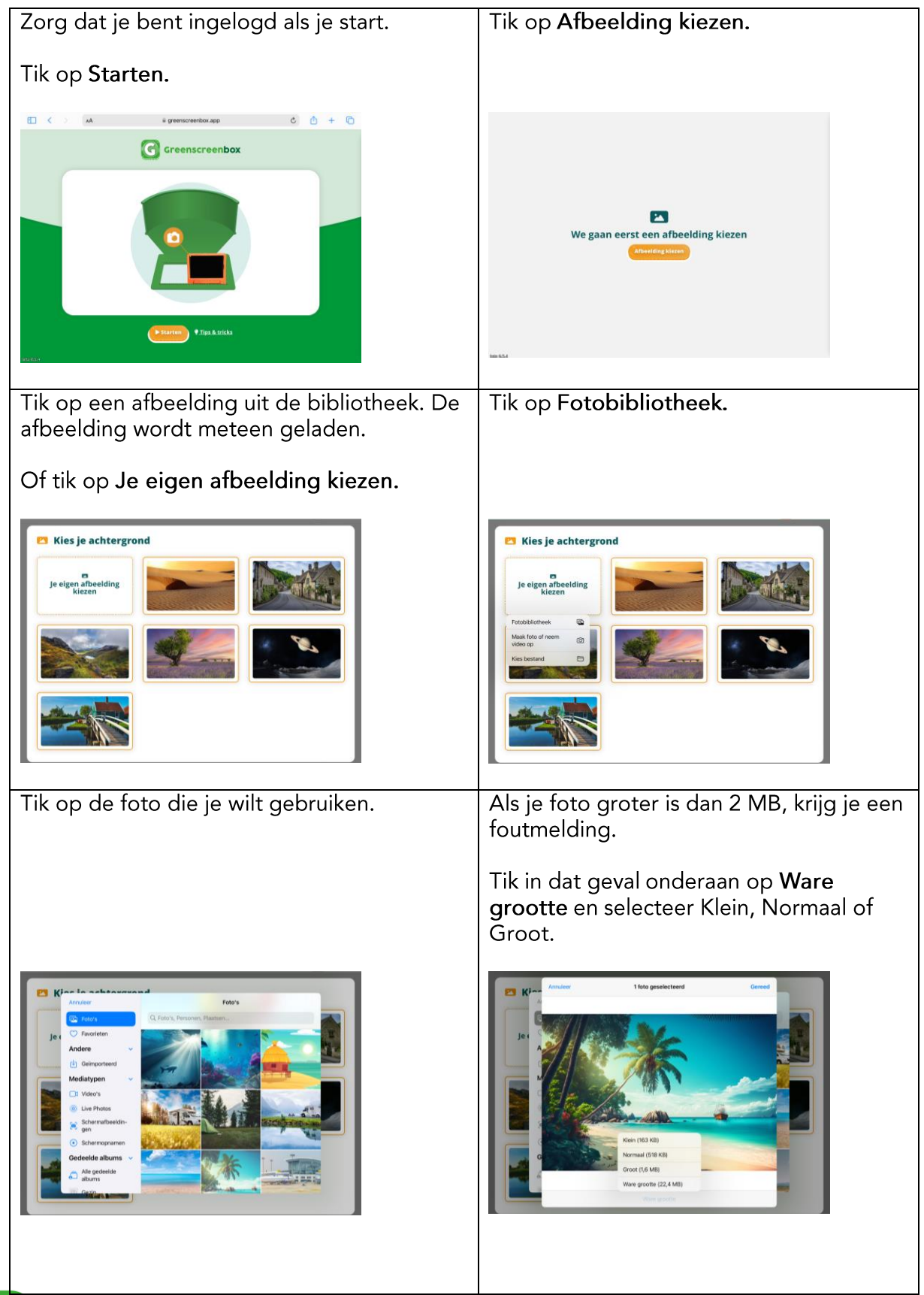

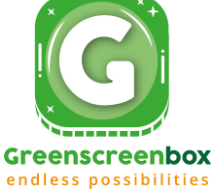

De app vraagt welke camera je wilt gebruiken.

Kies Camera een achterzijde. Of selecteer de webcam als je die gebruikt.

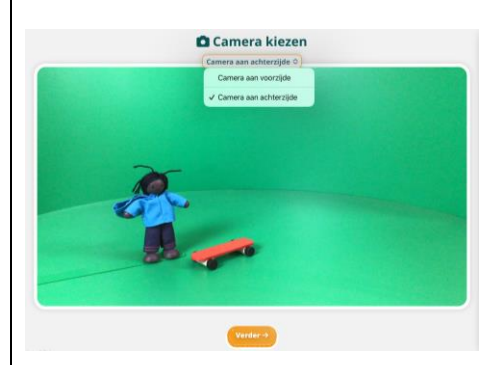

De app laat de standaard instelling zien<br>voor het wegfilteren van de groene kleur van de Greenscreenbox.

Met de cirkels kun je (optioneel) verder finetunen:

Hoeveelheid: stel in hoeveel je wilt filteren.

Vervagen: stel de scherpte in.

Kleur: stel de kleurintensiteit in.

Tik op het groene vinkje om de instellingen op te slaan en naar het hoofdscherm van de app te gaan.

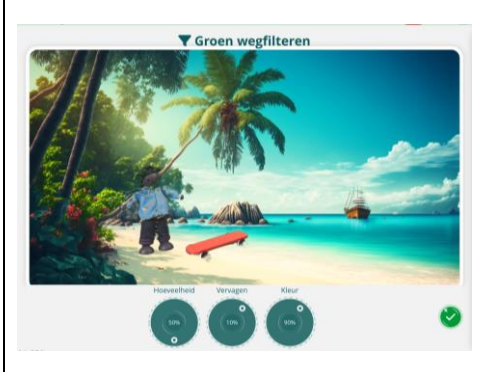

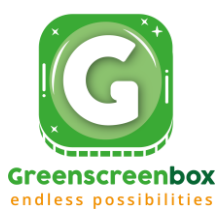

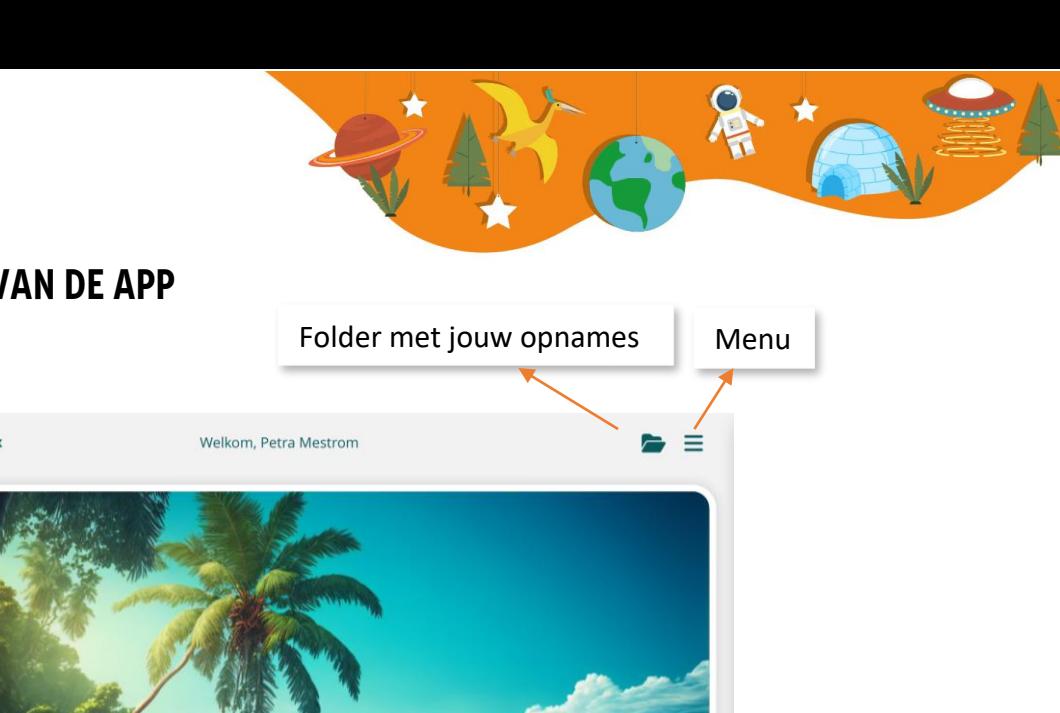

#### <span id="page-6-0"></span>**Het hoofdscherm van de app**

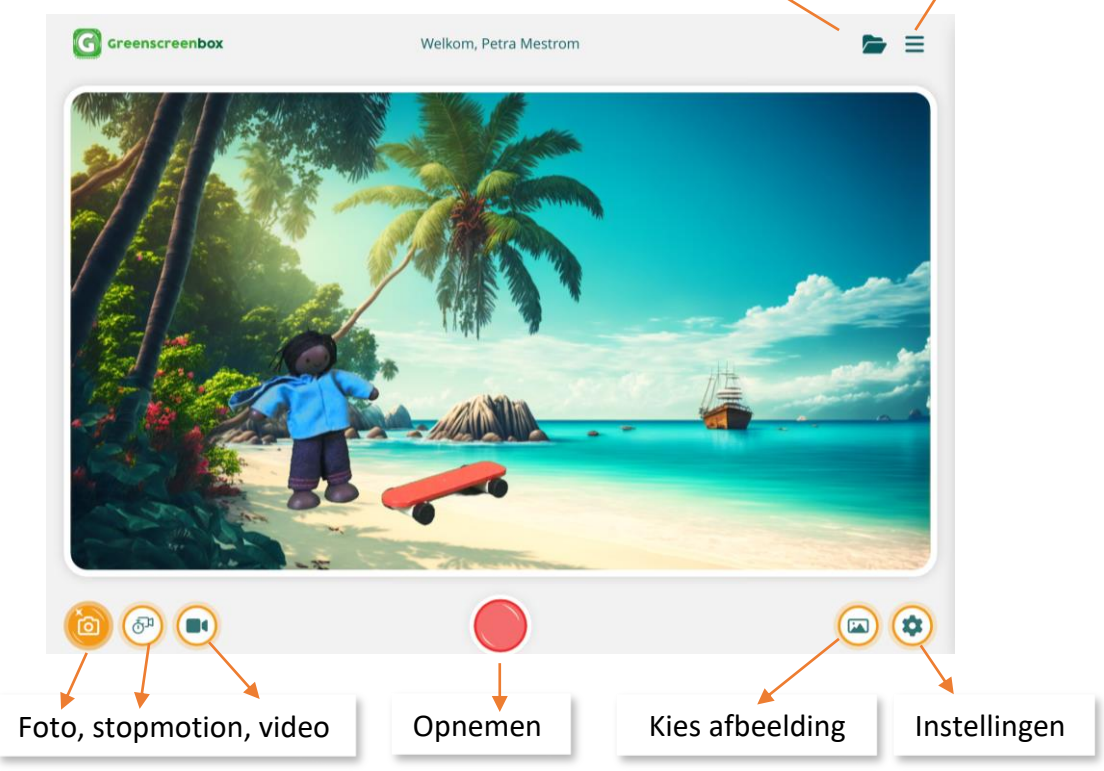

Door met twee vingers te knijpen of te spreiden, vergroot of verklein je de achtergrond.

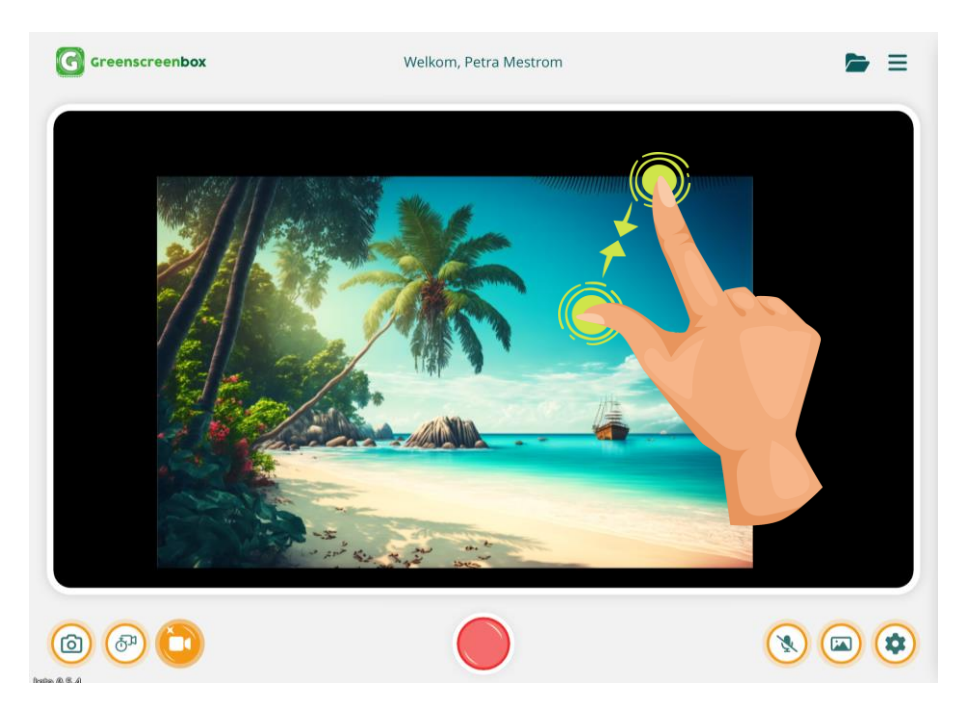

Heb je geen touchscreen? Gebruik voor het vergroten/verkleinen dan S-toets + scroll.

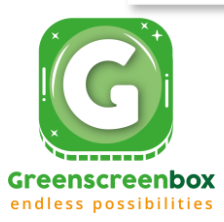

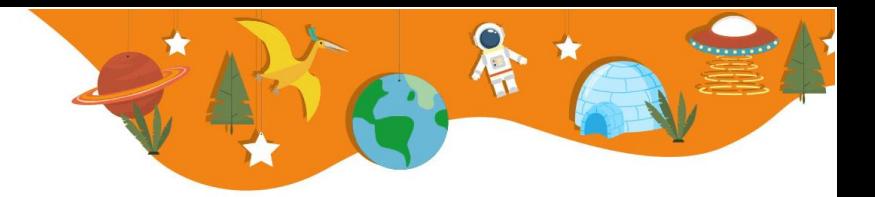

## <span id="page-7-0"></span>**Instellingen – gevorderd**

Tijdens het opstarten van de app, heb je gebruik gemaakt van de standaard instellingen. Hiermee krijg je een vrij aardig resultaat. Prima voor beginners en voor jonge kinderen.

Wil jij een beter resultaat? Dat kan!

Tik in het hoofdscherm op het instellingenwiel.

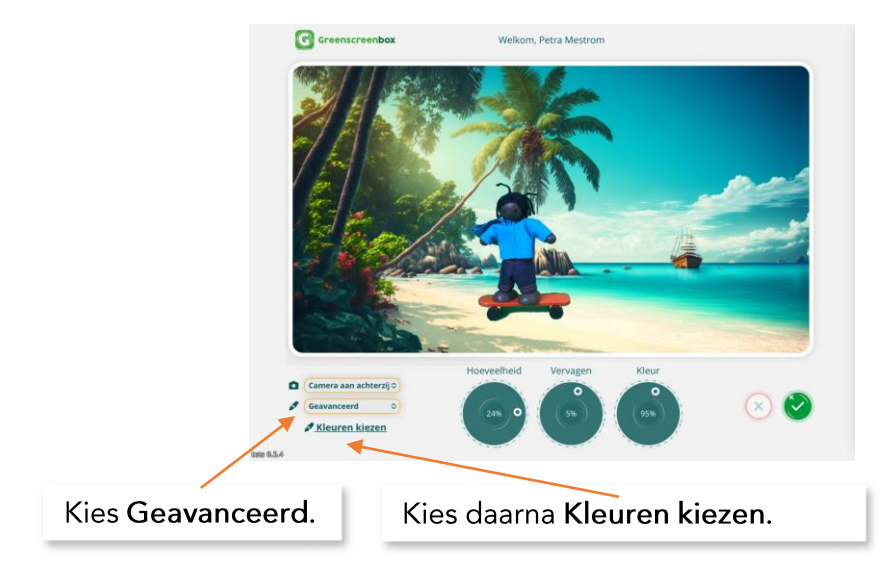

Volg de stappen van de app en selecteer welke kleuren groen gefilterd moeten worden.

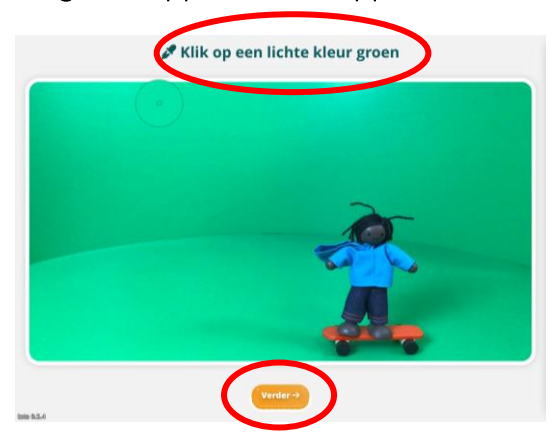

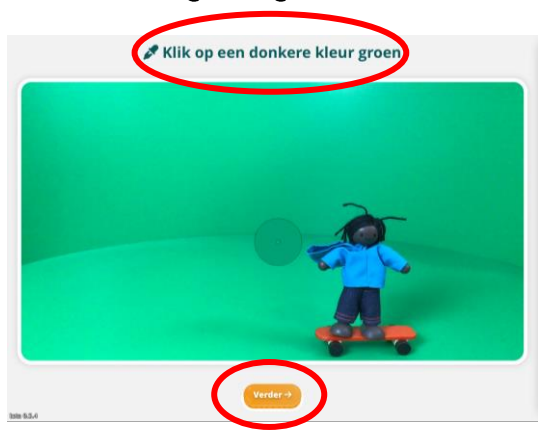

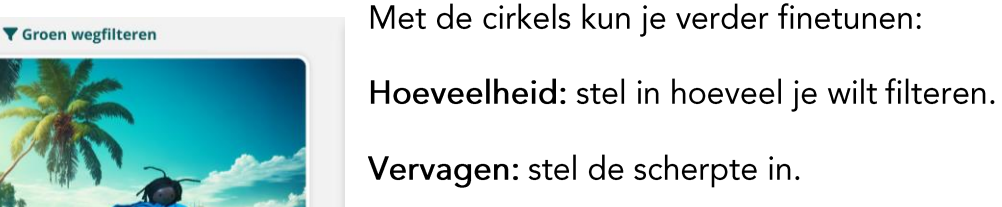

Kleur: stel de kleurintensiteit in.

Tik op het groene vinkje om de instellingen op te slaan.

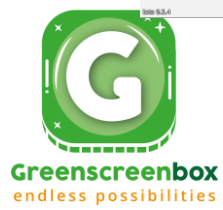

# <span id="page-8-0"></span>**Foto maken**  $\bigodot$  Greens .<br>Welkom, Petra Mestro  $=$  $\begin{picture}(40,40) \put(0,0){\line(1,0){15}} \put(15,0){\line(1,0){15}} \put(15,0){\line(1,0){15}} \put(15,0){\line(1,0){15}} \put(15,0){\line(1,0){15}} \put(15,0){\line(1,0){15}} \put(15,0){\line(1,0){15}} \put(15,0){\line(1,0){15}} \put(15,0){\line(1,0){15}} \put(15,0){\line(1,0){15}} \put(15,0){\line(1,0){15}} \put(15,0){\line(1$  $\circledcirc$ 2. Maak foto. 3. Je foto wordt opgeslagen in deze folder. 1. Tik op de fotocamera.

## <span id="page-8-1"></span>**Stopmotion maken**

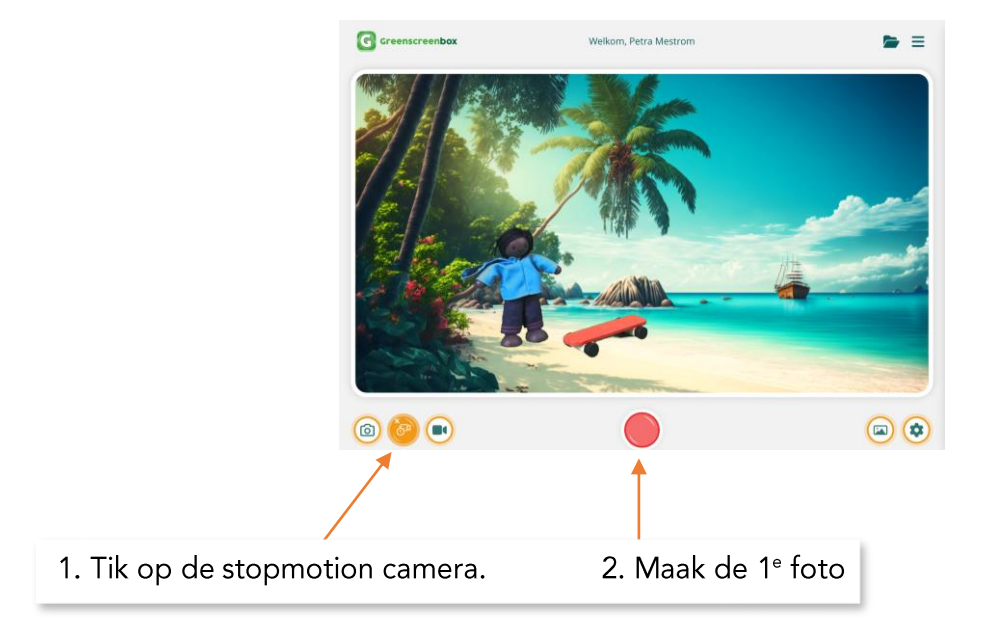

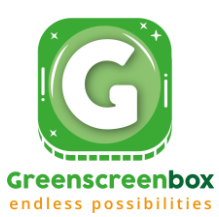

Na het maken van je 1e foto, kom je in dit scherm. Hieronder leggen we de verschillende functies uit:

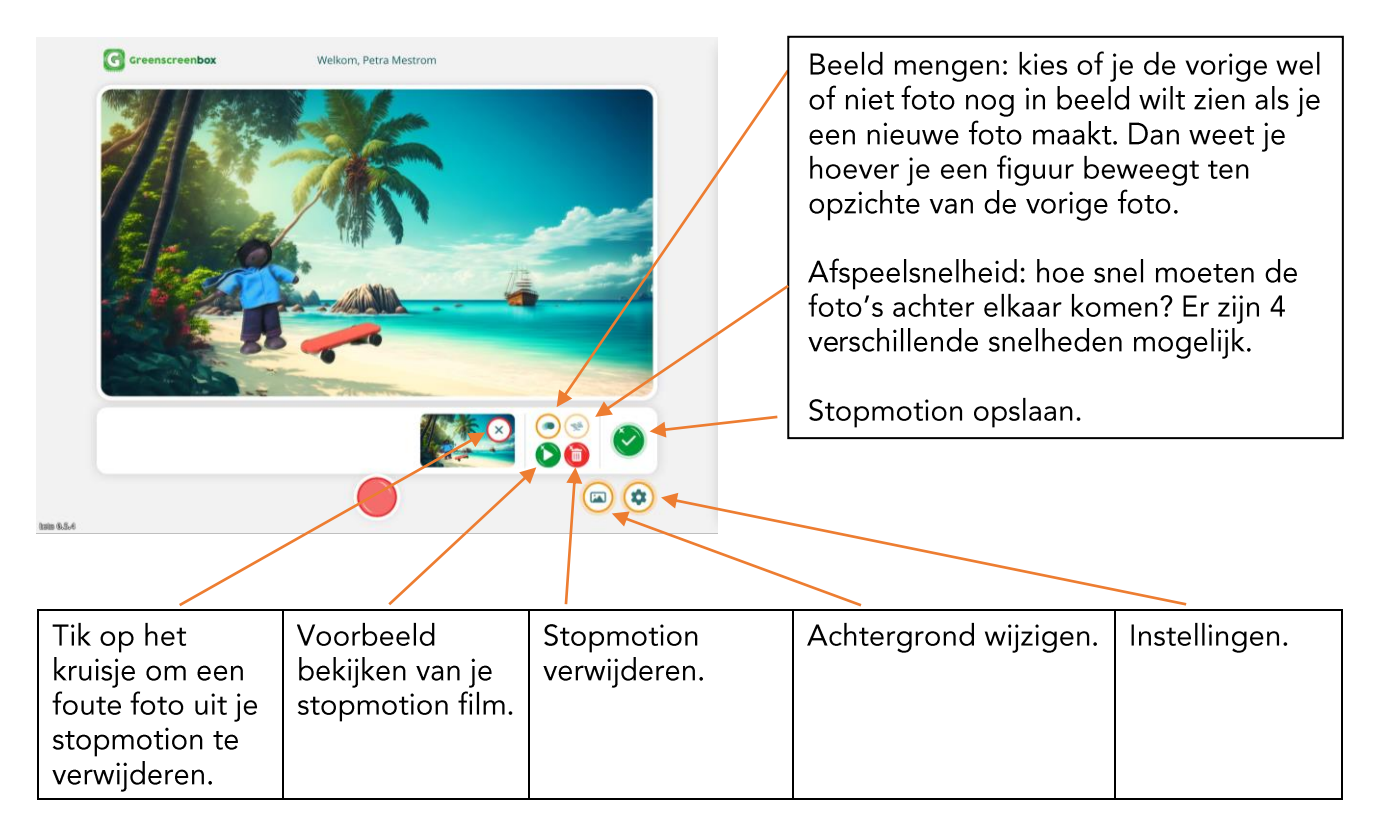

Nadat je de 1<sup>e</sup> foto hebt gemaakt, verschuif je je voorwerp een stukje en tik je weer op de rode opnameknop.

Herhaal dit, totdat je vindt dat je genoeg foto's hebt gemaakt.

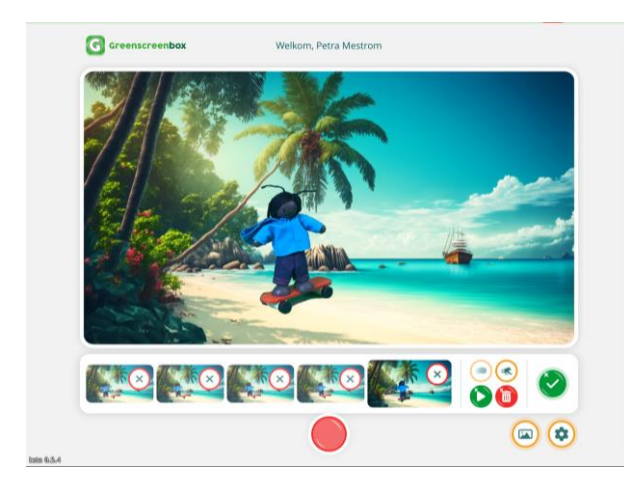

Nadat je meerdere foto's hebt gemaakt, zie je een rij foto's. Verschuif de rii foto's van links naar rechts, door erover heen te schuiven met je vinger.

Een mislukte foto kun je verwijderen via het kruisje bij die foto.

Tip: je kunt tussendoor je achtergrond wisselen en daarna verder gaan met je stopmotion.

Ben je klaar? Tik dan op het groene vinkje rechts in beeld. Je stopmotion wordt opgeslagen in de folder.

Je kunt de stopmotion niet meer verder bewerken nadat je hem hebt opgeslagen.

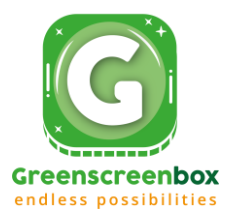

#### <span id="page-10-0"></span>**Film maken**

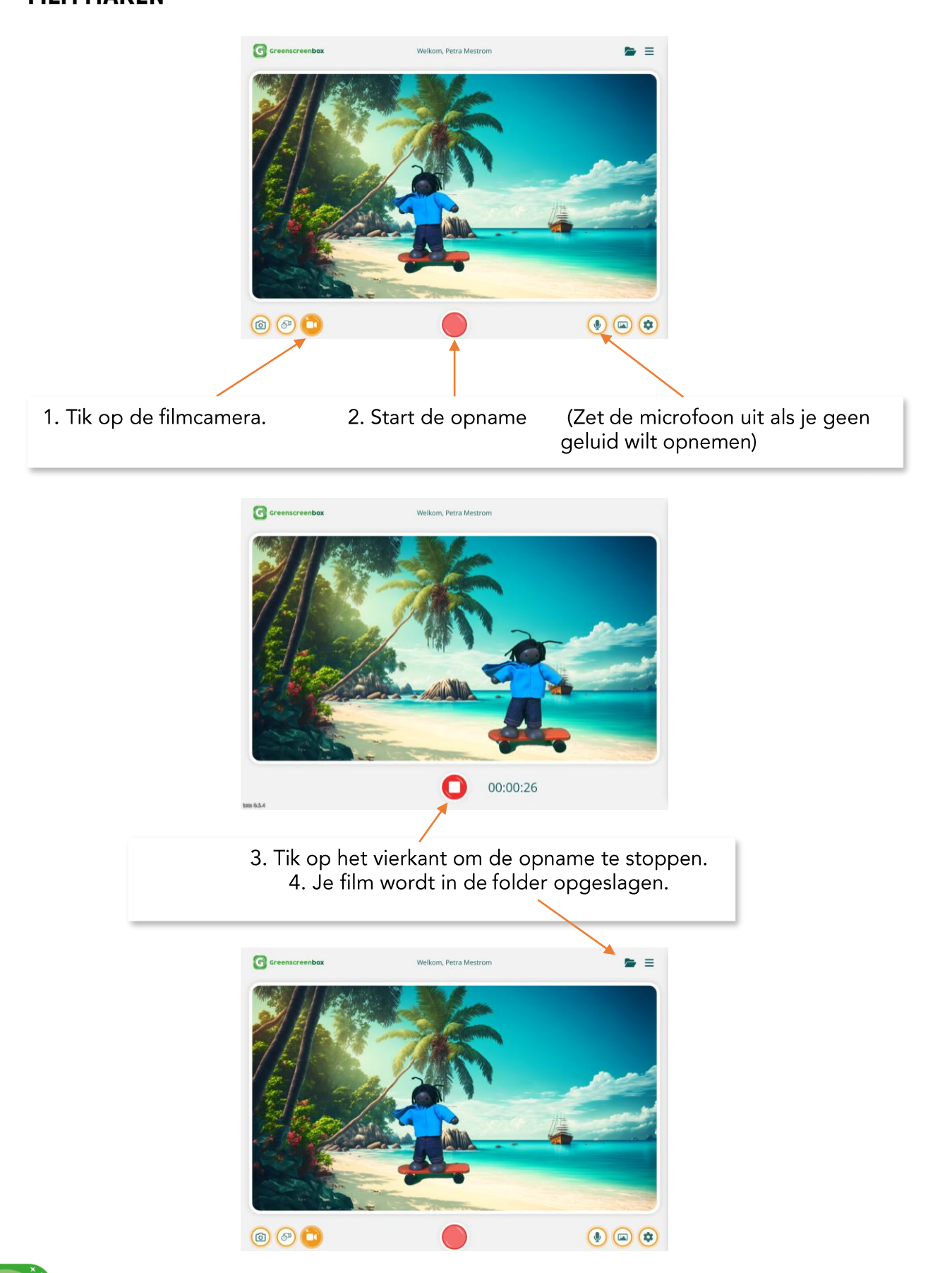

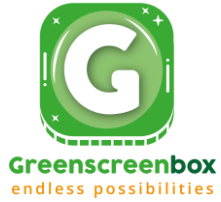

#### <span id="page-11-0"></span>**OPNAMES DOWNLOADEN**

Belangrijk: de opnames staan NIET in je account opgeslagen! De app slaat ze tijdelijk op in je browser. Je moet ze downloaden en op je apparaat opslaan, of exporteren naar je OneDrive/Google Drive.

In de folder rechts bovenin het hoofdscherm vind je alle opnames die je hebt gemaakt.

Foto's kun je meteen bekijken door op het oogje te tikken.

Stopmotions en video's zijn te groot om in de webapp te bekijken. Daarom moet je ze eerst op je apparaat opslaan (downloaden).

Tik op het download symbool om je opname te downloaden.

Tik op de prullenbak om je opname te verwijderen.

Tik op een opname. Die krijgt nu een oranje rand. Je kunt nu meerdere opnames selecteren door erop te tikken. Vervolgens kun je alle geselecteerde opnames in 1x verwijderen.

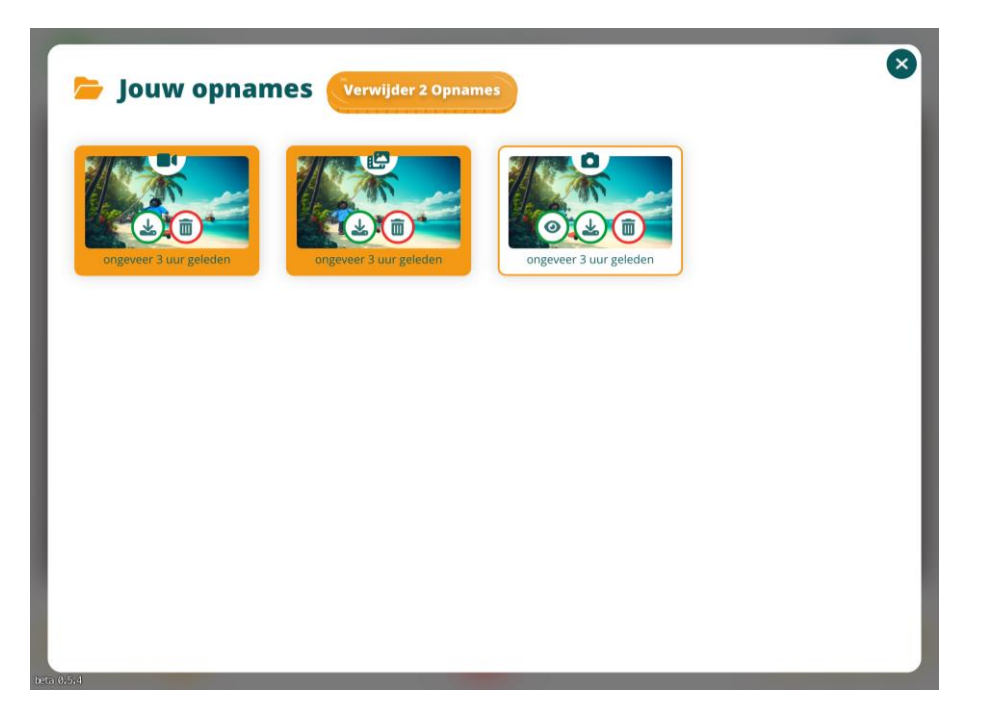

Als je op verwijder tikt, krijg je de melding of je zeker weet dat je de opname(s) wilt verwijderen.

Als je de gemaakte opnames verder wilt bewerken, gebruik dan een van de vele video editing tools die er bestaan.

Voor iOS kun je het gratis iMovie gebruiken.

Fijne gratis webbased tools zijn bijvoorbeeld Canva of Clipchamp.

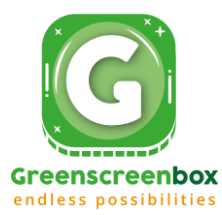